# **CAPITOLUL 1**

## **PROCESAREA TEXTELOR SI DOCUMENTELOR**

Procesoarele de texte sunt programe care se folosesc pentru introducerea, memorarea, regăsirea, corectarea şi tipărirea textelor într-o formă care să satisfacă cerinţele utilizatorilor. Aceste programe sunt cunoscute sub denumirea generică de *procesoare de texte*, iar aplicațiile care rezultă din utilizarea acestor programe sunt de tip *document*.

Word este un procesor de tip grafic, ceea ce permite vizualizarea pe ecran a textului şi corectarea facilă a erorilor de tastare. Pe măsura completării unui rând, se trece automat la unul nou, realizându-se şi *alinierea cuvintelor în cadrul rândului* (*Word wrapping*). Tasta *Enter* se apasă numai în cazul în care se doreşte introducerea paragrafelor, iar tasta *Tab*  permite indentarea primei linii a unui paragraf. *Mutarea, copierea* şi *decuparea textelor* se realizează prin intermediul zonei *Clipboard* (comenzile: *Copy*/*Cut* şi *Paste*). Editarea informatiilor de tip text constă într-un ansamblu de operații executate prin intermediul comenzilor *Find* şi *Replace* din grupul *Editing* din fila *Home*.

#### **Facilităţile oferite de editorul Word 2013 sunt:**

- $\checkmark$  Instrument de editare a textelor;
- Oferă interfaţa Microsoft Office fluent;
- Grupează instrumentele pe activităţi bara *Ribbon*;
- $\checkmark$  Salvează timp selectând din galerii de stiluri predefinite, formate de tabele si liste, efecte grafice;
- $\checkmark$  Înlătură munca "pe ghicite" prin previzualizarea imediată a efectului selecției;
- $\checkmark$  Crearea, corectarea documentelor și lucrul cu mai multe documente;
- $\checkmark$  Tipărirea documentelor;
- $\checkmark$  Operații cu blocuri de text;
- Operaţii de căutare şi înlocuire;
- $\checkmark$  Formatarea documentelor la nivel de caracter, paragraf și pagină;
- $\checkmark$  Inserarea tabelelor în document și administrarea lor;
- $\checkmark$  Crearea unor liste marcate sau numerotate;
- $\checkmark$  Aranjarea textului în coloană:
- $\checkmark$  Inserarea obiectelor în document (imagini, sunete, ecuații, diagrame);
- $\checkmark$  Administrarea corespondenței (scrisori și etichete poștale).

### **1.1.** Configurarea mediului de lucru

Realizarea documentelor impune şi operarea unor modificări privind mediul de lucru, cum ar fi: stabilirea formatului de pagină, definirea stilului de lucru în cadrul unui document, scrierea pe coloane, stabilirea unor noi combinaţii de taste etc. La crearea unui document Word se pot folosi fie setările implicite pentru formatul de pagină, fie se poate

opta pentru modificarea parametrilor impliciti privind: dimensiunea hârtiei, orientarea paginii, stabilirea marginilor hârtiei etc. Dacă se doreşte operarea unor astfel de modificări ale valorilor implicite se recomandă ca acestea să fie stabilite de la început, deoarece în caz contrar, pentru rearanjarea în pagină, se face o muncă suplimentară.

Dacă cerințele de prelucrare impun ca paginile documentului să aibă setări diferite, se poate împărți documentul în secțiuni. Parametrii se aplică fiecărei secțiuni în parte, astfel încât fiecare secţiune poate avea propriile setări.

#### **1.1.1.** Setarea paginii

În cazul în care se doreşte schimbarea formatului de pagină din caseta afişată (Fig. 1.1) se activează eticheta *Paper*. Pentru stabilirea formatului de pagină se activează din *Page Layout* grupul *Page Setup* și se selectează opțiunea *Size* (Fig. 1.2), care permite prin selectarea opţiunii *More Paper Sizes…* afişarea casetei de dialog prezentată în figura 1.3, unde există setările pentru alinierea pe verticală, alocarea spaţiului pentru antet şi subsol de pagină, numerotarea liniilor şi trasarea de chenare, numerotarea paginilor documentului.

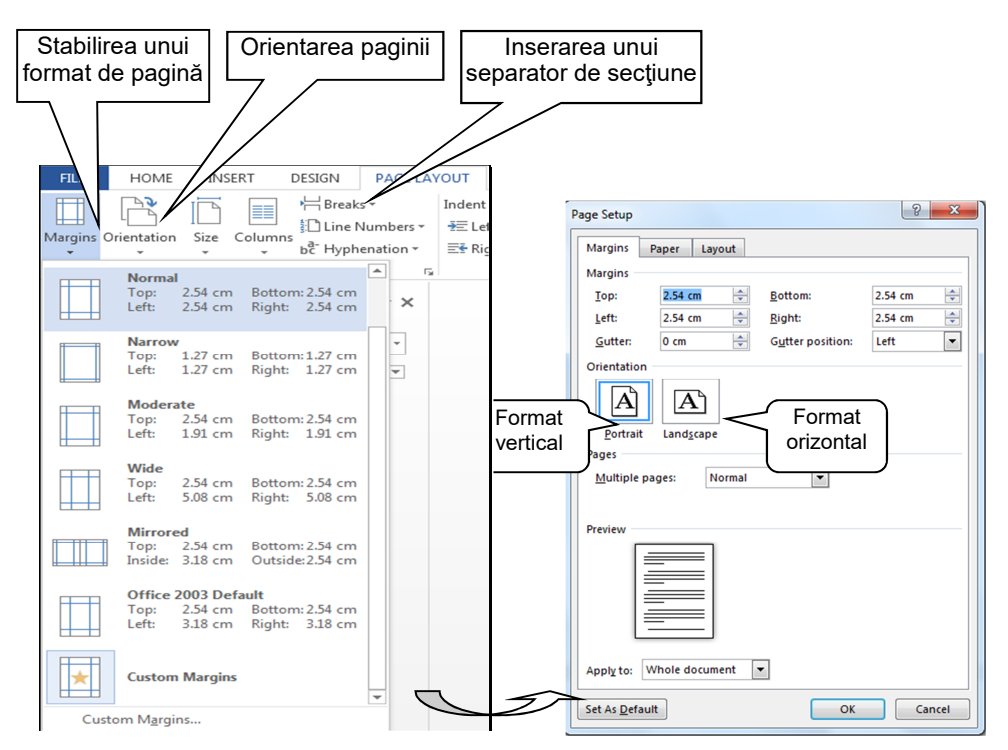

Fig. 1.1 Stabilirea unui format de pagină personalizat şi a marginilor

Pentru **schimbarea unității de masură a marginilor documentului** se parcurge următoarea cale (Fig. 1.4): *File → Options → Advanced → Display: Show measurements in units of: Inches / Centimeters / …*

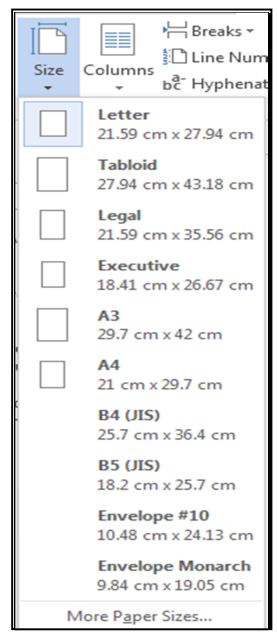

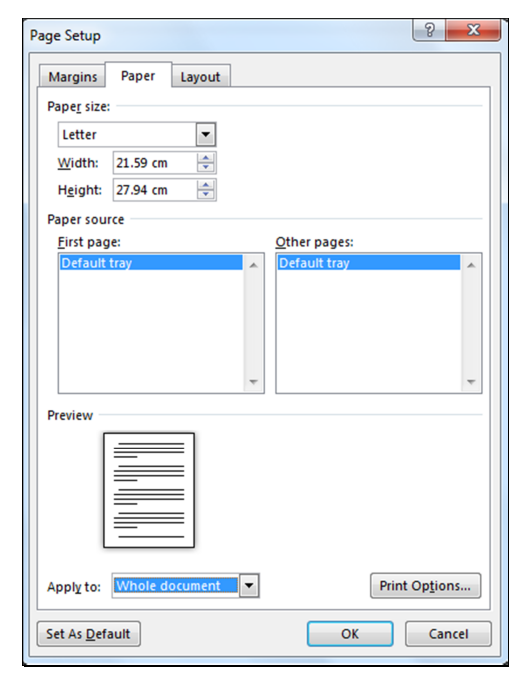

Fig. 1.2 Opţiunea Size Fig. 1.3 Fereastra Page Setup cu opţiunea Layout

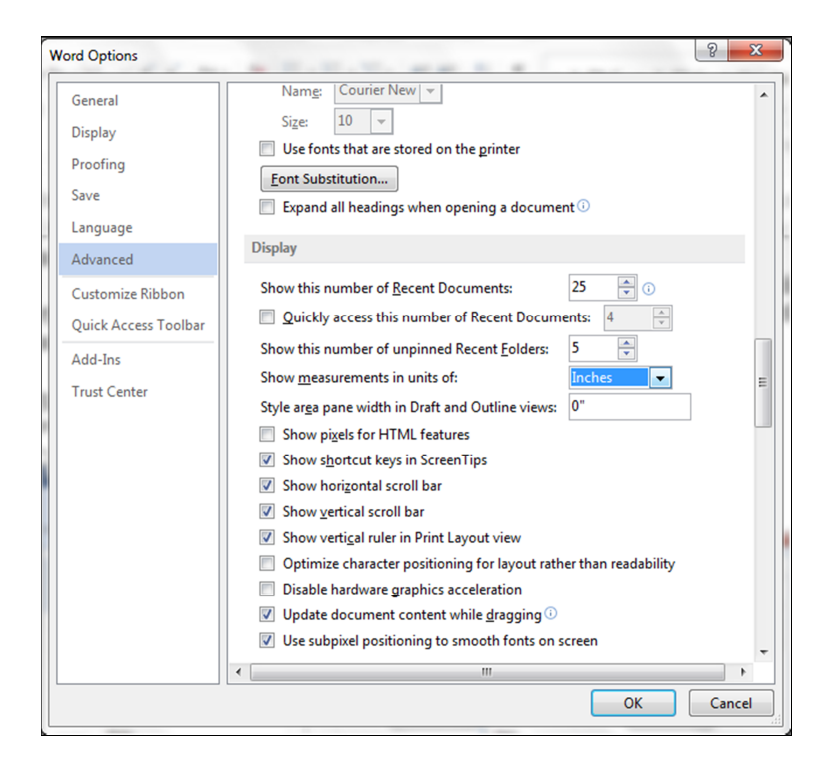

Fig. 1.4 Schimbarea unității de masură pentru marginile documentului

#### **1.1.2.** Împărțirea documentului în secțiuni

Un document de mari dimensiuni impune realizarea anumitor operatii specifice, prin care să se asigure o prelucrare eficientă a documentului. Împărtirea documentului în sectiuni este cerută de situaţia în care se doreşte operarea unor modificări ale setărilor privind: *dimensionarea paginii, orientarea paginii, marginea hârtiei, numărul de coloane tip ziar, formatul, poziţia şi secvenţa numerelor de pagină conţinutul şi poziţia anteturilor şi subsolurilor de pagină, locaţiile unde sunt imprimate notele de subsol şi notele finale, alinierea verticală a textului în pagină* etc, numai pentru o parte sau anumite părţi ale documentului.

Crearea secţiunilor se realizează prin comanda *Breaks* din grupul de comenzi *Page Setup* din fila *Page Layout* (Fig. 1.5). Crearea unei secţiuni se realizează prin operarea în cadrul documentului a unui marcator de sfârsit de sectiune. Inserarea în document a acestuia se realizează prin selectarea opţiunii din secţiunea *Section breaks*:

- *Next page* pentru ca secţiunea să înceapă cu pagină nouă;
- *Continuous* pentru ca secţiunea să înceapă pe pagina curentă;
- $\checkmark$  *Even page* pentru ca sectiunea să înceapă pe următoarea pagină pară;
- *Odd page* pentru ca secţiunea să înceapă pe pagină impară.

Ştergea unui marcator de sfârşit de secţiune se realizează prin folosirea tastei *Backspace*  sau *Delete.* Prin ştergerea sfârşitului de secţiune, se şterg şi formatele stabilite pentru textul apartinând sectiunii sterse. După operația de stergere textul devine parte componentă a următoarei sectiuni. Procesorul Word 2013 trece automat la o pagină nouă în cazul în care pagina curentă a fost completată. Sfârşitul de pagină poate fi inserat şi manual, în cazul în care se doreşte trecerea la o nouă pagină înaintea completării integrale a paginii curente prin folosirea combinaţiei de taste *Ctrl+Enter*.

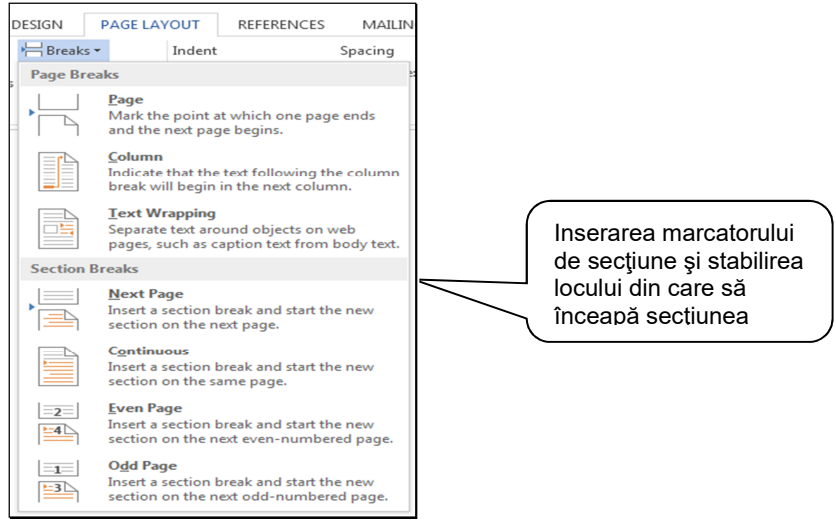

Fig. 1.5 Operarea secţiunilor în Word 2013

#### 1.1.3. Introducerea de antete și subsoluri

#### diferite pe: secțiuni, prima pagină, pagini pare și impare din document

Antetul și subsolul unui document reprezintă zone cu conținut indentic pentru mai multe pagini, tipărite la începutul, respectiv sfârşitul fiecărei pagini. Pentru inserarea în document a unui *antet/subsol de pagină* se folosesc comenzile din grupul *Header & Footer* din fila *Insert* (Fig. 1.6).

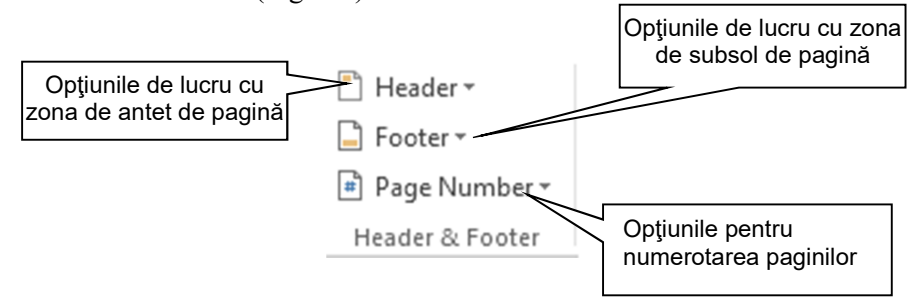

Fig. 1.6 Grupul *Header & Footer* din fila *Insert* în Word 2013

Bara de instrumente *Header & Footer* pusă la dispoziție în momentul în care este accesată zona de antet sau de subsol, dispune şi de comenzi pentru:

- $\checkmark$  Inserarea numărului paginii;
- $\checkmark$  Data și timpul;
- $\checkmark$  Imagini;
- $\checkmark$  Navigare între antet și subsol;
- $\checkmark$  Navigare între secțiuni;
- $\checkmark$  Optiuni privind stabilirea de anteturi și subsoluri diferite pe secțiuni;
- $\checkmark$  Optiuni de pozitionare față de pagină;
- $\checkmark$  Închidere.

După selectarea opţiunii *Header* sau *Footer* se pot realiza operaţiile de lucru cu antetul/subsolul de pagină (Fig. 1.7). Pentru revenirea în zona documentului se apasă butonul *Close* din cadrul barei de instrumente apărute.

| 8<br><b>FILE</b>        | $5 - 0 =$<br>HOME                                  | <b>INSERT</b> | DESIGN   | Document1 - Word<br><b>REVIEW</b><br>VIEW<br>PAGE LAYOUT<br><b>REFERENCES</b><br>MAILINGS |                    |                  |                                                                                                    |  |                      |                                                                              | <b>HEADER &amp; FOOTER TOOLS</b>                                     |          |      |                                          | $2 - 7$<br>Loredana STANCIU ~ | $ \approx$<br>$\times$   |  |
|-------------------------|----------------------------------------------------|---------------|----------|-------------------------------------------------------------------------------------------|--------------------|------------------|----------------------------------------------------------------------------------------------------|--|----------------------|------------------------------------------------------------------------------|----------------------------------------------------------------------|----------|------|------------------------------------------|-------------------------------|--------------------------|--|
| Header                  | #<br>Page<br>Footer<br>Number -<br>Header & Footer | 出で<br>Time    | Info $-$ | Date & Document Quick Pictures<br>Parts -<br>Insert<br>1 X                                | Online<br>Pictures | 直<br>Go to Go to | <b>Ele</b> Previous<br>▤<br><b>Ex</b> Next<br>Header Footer <b>ALL</b> Link to Previous<br>Navigation |  | Different First Page | <b>DESIGN</b><br>Different Odd & Even Pages<br>Show Document Text<br>Options | Header from Top:<br>Footer from Bottom: 0.5"<br>Insert Alignment Tab | Position | 0.5" | ×<br>Close Header<br>and Footer<br>Close |                               | $\overline{\phantom{a}}$ |  |
| $\mathbf{L}_\mathrm{c}$ |                                                    |               |          |                                                                                           |                    |                  |                                                                                                    |  |                      |                                                                              |                                                                      |          |      |                                          |                               |                          |  |
|                         | [DOCUMENT TITLE]                                   |               |          |                                                                                           |                    |                  |                                                                                                    |  |                      |                                                                              |                                                                      |          |      |                                          |                               |                          |  |
|                         | Header                                             |               |          | Utilizarea Calculatoarelor                                                                |                    |                  |                                                                                                    |  |                      |                                                                              |                                                                      |          |      |                                          |                               |                          |  |

Fig. 1.7 *Header & Footer*

Pentru stergerea unui antet/subsol se pozitionează cursorul în sectiunea care contine antetul, respectiv subsolul; se alege comanda *Header and Footer* din meniul *Insert* şi se selectează informația, apoi se apasă tasta Delete.

Implicit, este folosit acelaşi antet şi acelaşi subsol în tot documentul. Există însă şi posibilitatea de a crea antete şi subsoluri care variază astfel:

- $\checkmark$  un antet/subsol pentru prima pagină a documentului și altul diferit pentru restul paginilor: din fila *Page Layout* se alege comanda *Page Setup* şi se selectează sectiunea *Layout*; din subfereastra *Headers and Footers* se activează optiunea *Diferent first page*;
- un anumit antet/subsol pentru paginile pare şi altul diferit pentru paginile impare*:*  cu aceeaşi comandă *Page Setup* se va activa opţiunea *Diferent odd and even*, din subfereastra *Headers and Footers*;
- antete sau subsoluri de pagină diferite pentru fiecare secţiune a documentului.

În cazul în care un document se împarte în *mai multe secţiuni*, Word păstrează anteturile şi subsolurile de pagină din prima secţiune ca implicite pentru tot documentul, aceasta datorită faptului că, inițial, toate anteturile sau subsolurile de pagină sunt conectate între ele. Dacă se schimbă continutul unui antet sau subsol de pagină pentru o sectiune, Word le va modifica conţinutul în întregul document. Când anteturile sau subsolurile de pagină, în care se găseşte punctul de inserare sunt conectate la secţiunea anterioară, butonul *Same as Previous* de pe bara de instrumente *Header and Footer* apare apăsat.

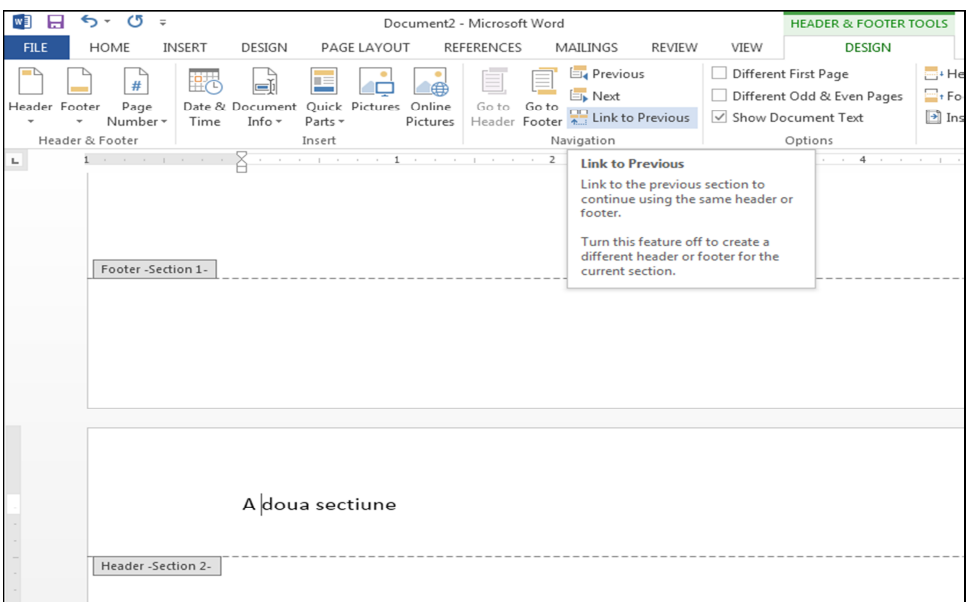

Fig. 1.8 Crearea unui antet sau subsol de pagină diferit într-o secţiune

Pentru **crearea unui antet sau subsol de pagină diferit într-o sectiune**, trebuie întreruptă mai întâi conexiunea cu antetul sau subsolul de pagină al sectiunii precedente, prin pozițonarea în ultima pagină după care de dorește un alt antet și se apasă butonul *Next Page* din meniul *Page Layout*. Procesorul Word va folosi antetul sau subsolul de pagină creat în secţiunea curentă pentru toate secţiunile care urmează. Dacă se doreşte modificarea antetului şi subsolului de pagină al secţiunii nou create se apasă pe butonul *Link to Previous* de pe bara *Header and Footer Tools,* apoi se redenumesc (Fig. 1.8)*.* 

#### **1.1.4.** Numerotarea paginilor începând de la un anumit număr

Pentru numerotarea paginilor se selectează fila *Insert*, comanda *Page Number* din grupul de optiuni *Header Footer*, apoi se alege locul unde să fie numerotată pagina (sus, jos,...). În continuare se selectează opțiunea *Format Page Numbers*, din grupul *Page numbering* la opțiunea *Start at:* se scrie pagina de la care se pornește numerotarea, apoi se apasă butonul  $OK$  (Fig. 1.9).

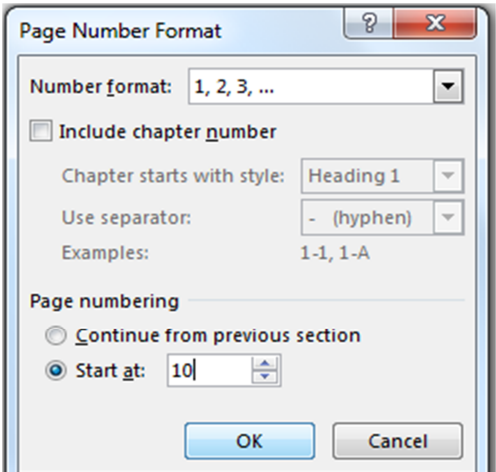

Fig. 1.9 Numerotarea paginilor începând de la 10

#### **1.1.5.** Generarea automată a cuprinsului

O facilitate a procesorului Word 2013 o reprezintă şi generarea automată a cuprinsului. Un cuprins are o structură ierarhică şi listează titlurile în ordinea în care acestea apar întrun document împreună cu numerele de pagină aferente. Fiecare element al cuprinsului generat automat se comportă ca o legătură, prin care se asigură saltul cursorului direct la pagina la care acesta este detaliat, prin apăsarea lui, concomitent cu acţionarea tastei *Ctrl*.

Modul cel mai simplu de creare a intrărilor este prin stabilirea formatului titlurilor într-un document cu stilurile de titlu existente (*Heading 1* până la *Heading 9*), care vor fi selectate, în funcție de ierarhia stabilită, din lista predefinită.

Pentru generarea automată a cuprinsului se parcurg următoarele etape: